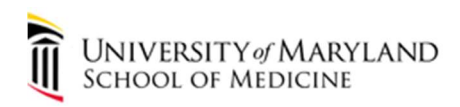

## Configuring an Apple iOS Device to Enroll in Intune

**Before you begin:** It is highly recommended that you first configure your iOS device to backup to iCloud and to confirm you have a recent successful backup. Please follow this document from Apple if you have any questions or would like to confirm this is setup and working: https://support.apple.com/en-us/HT203977 It is also highly recommended that you backup your iOS device to iCloud on a consistent basis and verify backup status often.

- SOM Policy on Mobile Device Management: http://www.medschool.umaryland.edu/IS/News--IT-Alerts/News/Mobile-Device-Policy/#d.en.147816
- SOM Office of Information Services uses a Microsoft application named Intune to be in compliance with the SOM Policy on Mobile Device Management

## What is Intune ? :

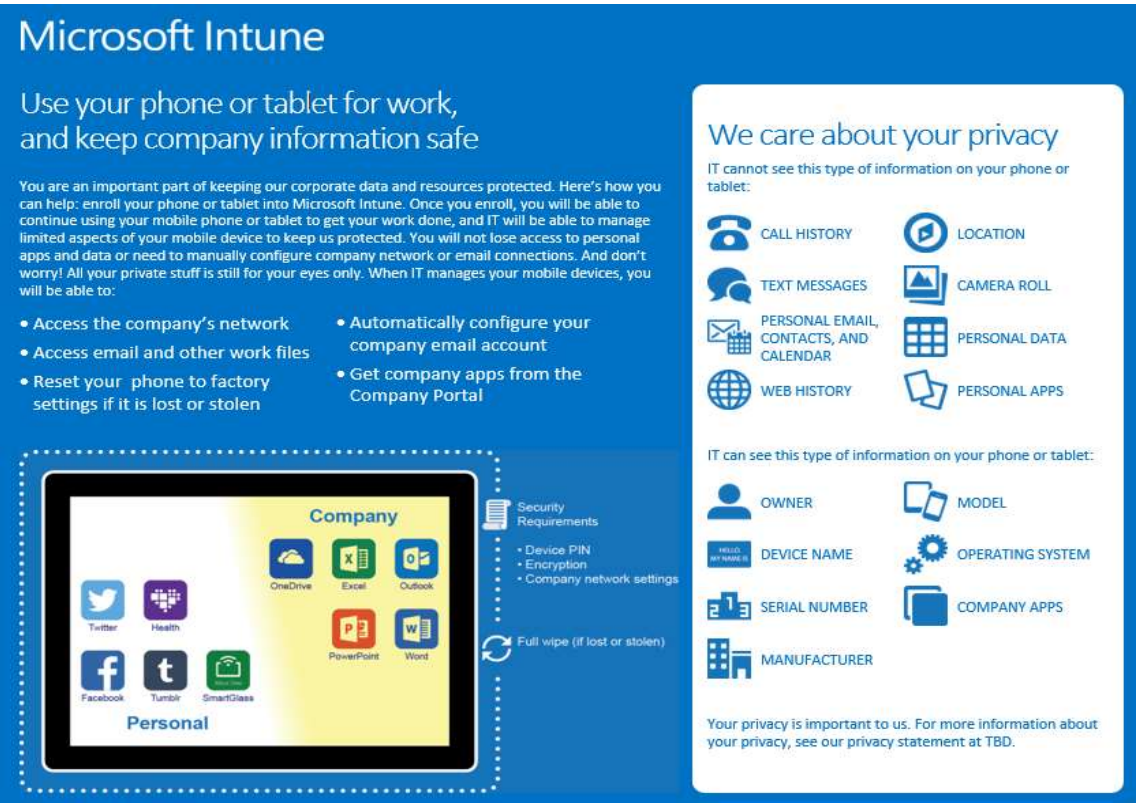

University of Maryland School of Medicine Information Services Department help@som.maryland.edu or 410-706-3998

 $1 | P \text{ a g e}$ 

- Four (4) security settings must be configured on your mobile device in order to successfully enroll your mobile device with Intune and connect to SOM Email. Instructions on how to setup these security settings will be provided within the Intune enrollment procedures below.
	- o Mobile Device must be encrypted
	- o Mobile Device must contain a PIN Code to access device
	- o Mobile Device must have an inactivity timeout set to 5 minutes or less
	- o Mobile Device will be reset to factory default if PIN code is incorrectly entered ten (10) consecutive times
- 1. Open the App Store and search for Intune Company Portal and download and install.
- 2. Open the **Intune Company Portal** app and type in your email address and you will then be redirected automatically to the SOM Authentication Page to enter your SOM Password.

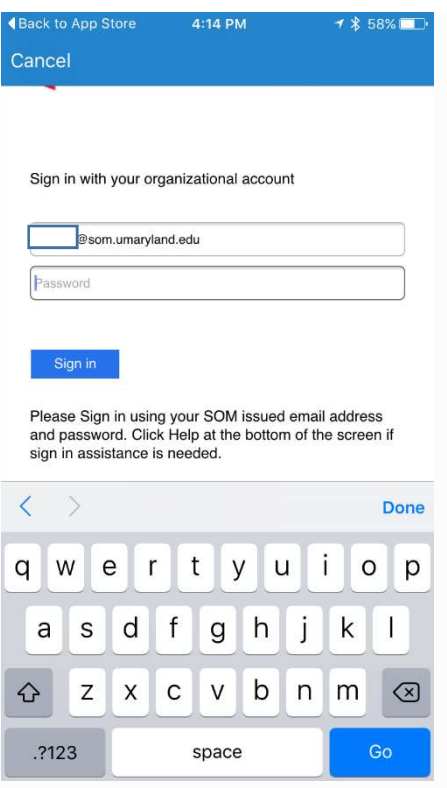

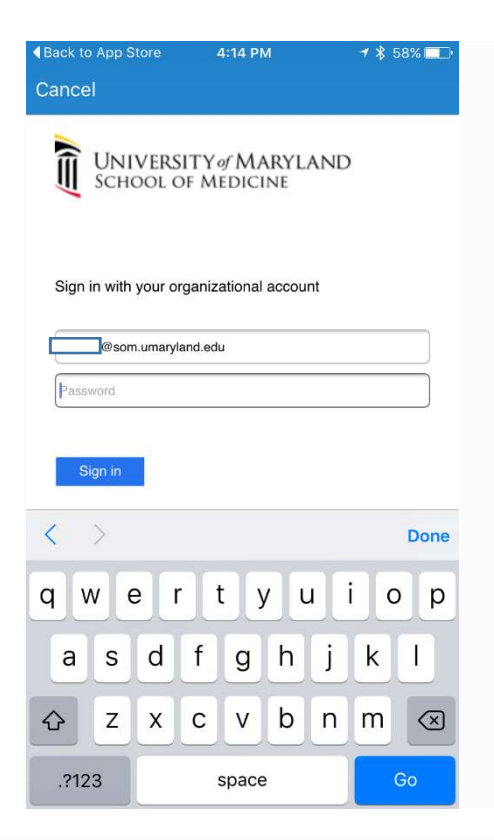

3. On the Company Access Setup page, tap Begin.

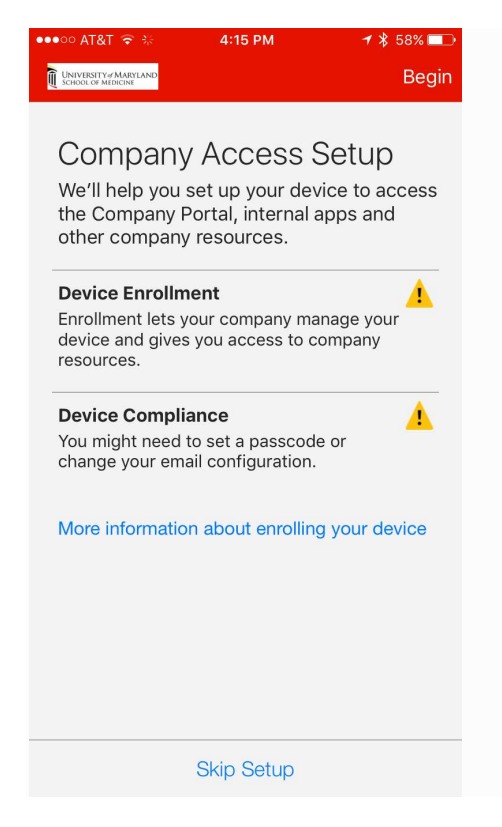

4. On the Why enroll your device? screen, read about what you can do when you enroll your device, and then tap **Continue**.

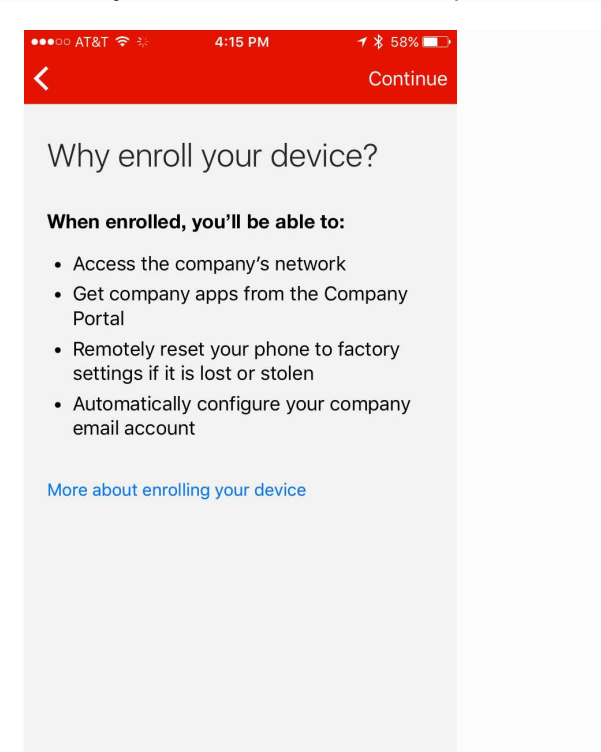

5. Review a list of what your IT administrator can and can't see on your enrolled device, and to Continue.

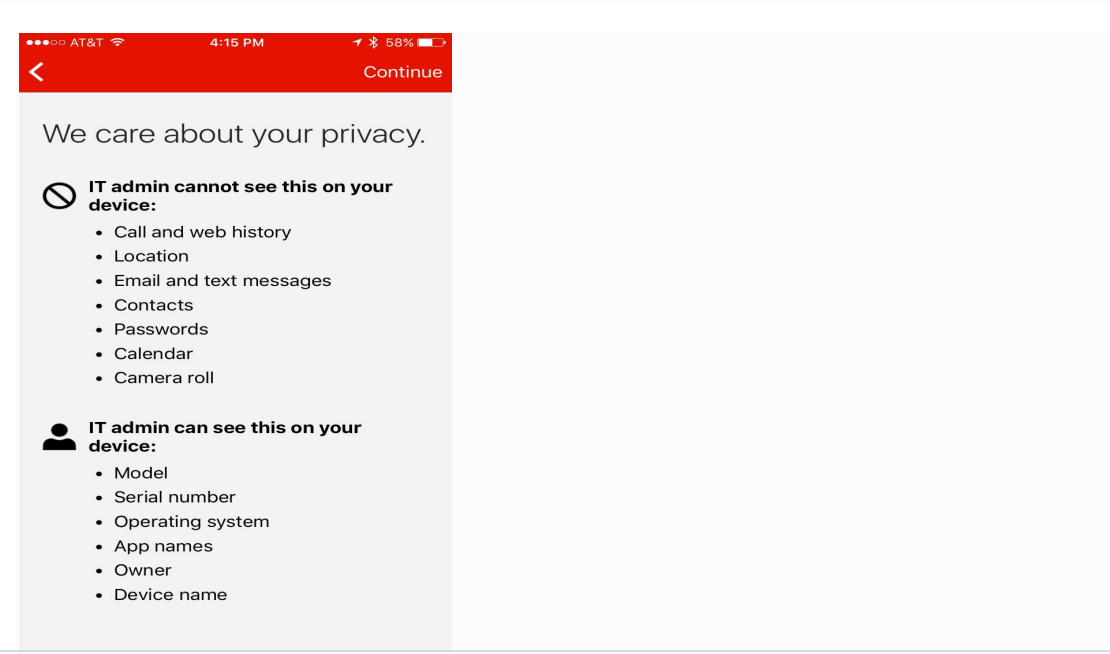

6. On the What comes next screen, read about what happens during enrollment, and then tap **Enroll**.

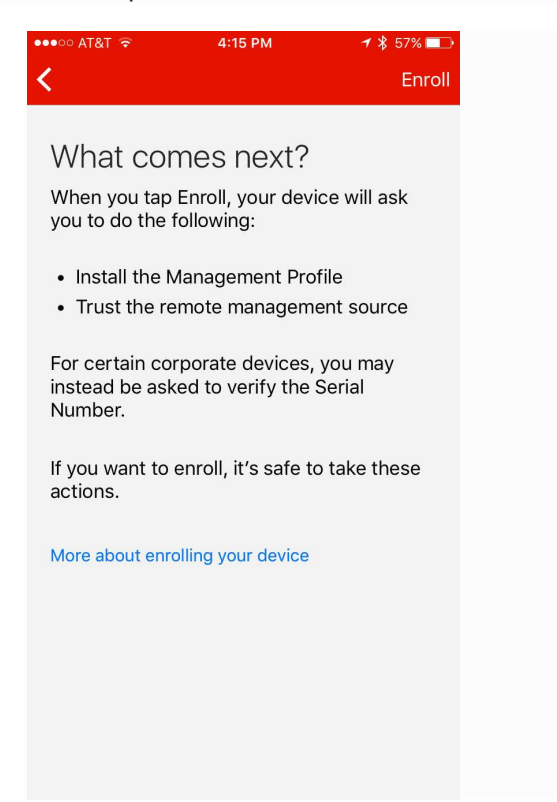

7. On the Install Profile screen, tap Install, and enter your passcode, if prompted.

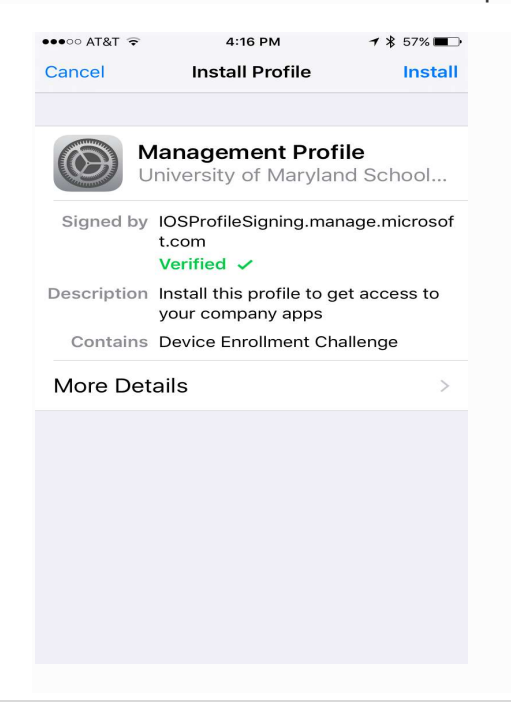

## 8. Tap Install.

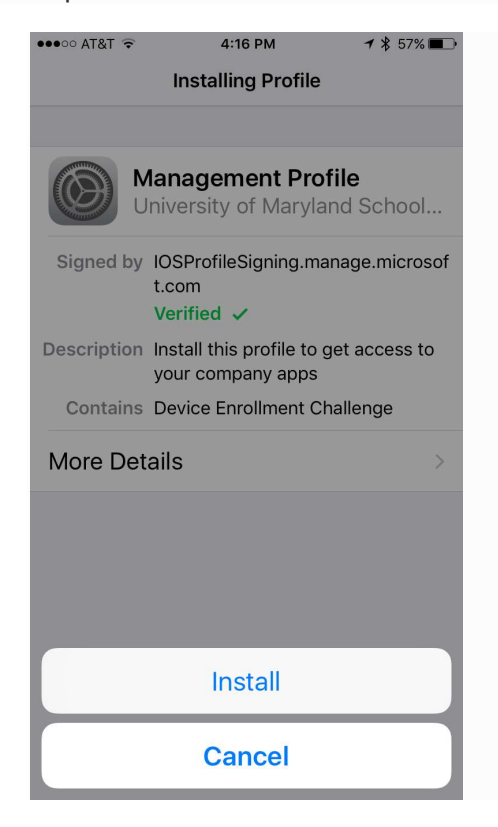

9. Tap Install to indicate that you've read the warning.

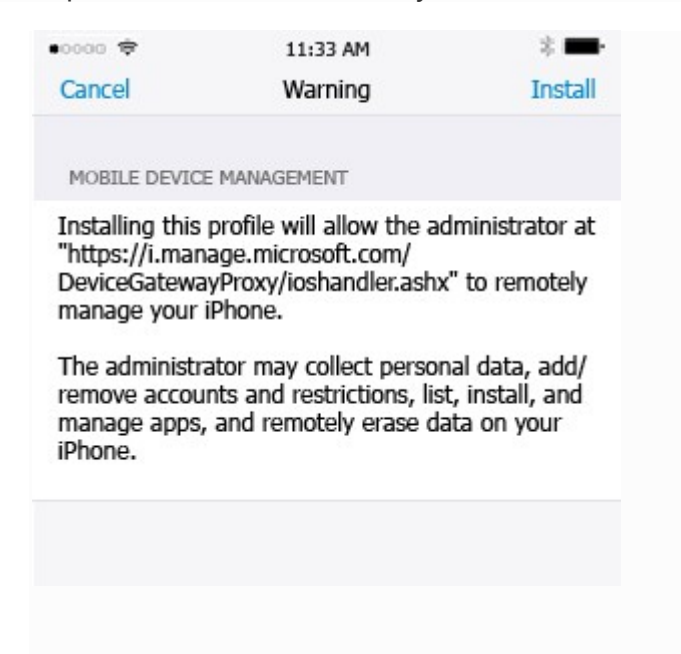

## 10. Tap Trust.

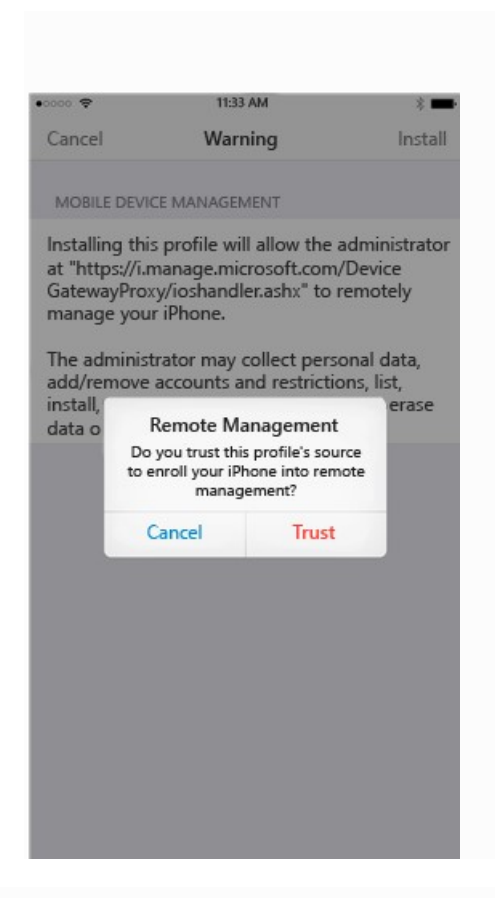

11. When the screen changes to show that the profile has finished installing, Tap Done.

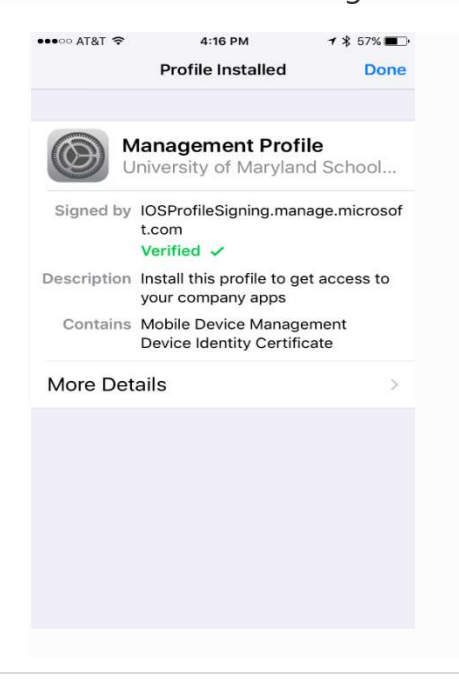

An "Enrolling device" message displays on the screen.

12. When a message displays asking if you want to open the page in the Company Portal, to Open.

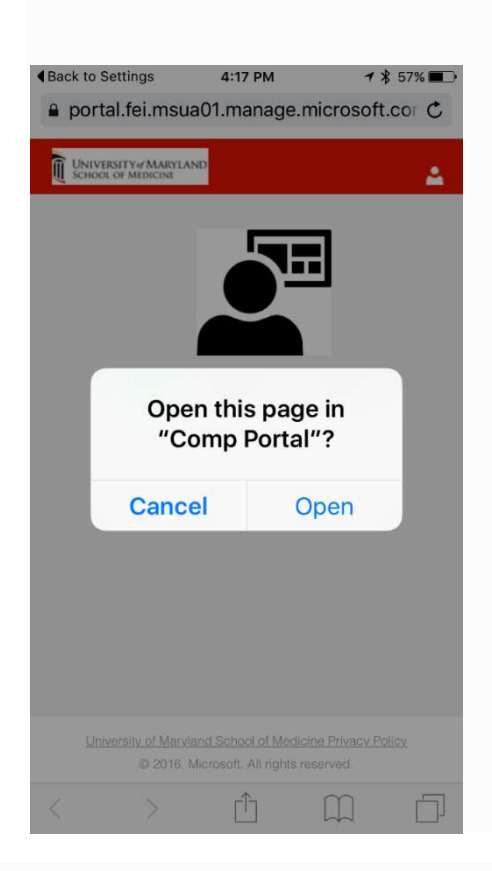

13. On the **Company Access Setup** screen, tap **Continue**. Follow the on-screen instructions until you meet all of the compliance requirements and are returned to the Company Access Setup screen, and then tap **Continue**. Note, if your device does not meet the compliance requirements (device is encrypted, device has PIN code to access, device will reset if the PIN code is entered incorrectly 10 consecutive times and device will require PIN code to be entered after 5 minutes of inactivity) a Resolve Compliance Issues screen will be presented on the device with the compliance setting needed before enrollment will complete.

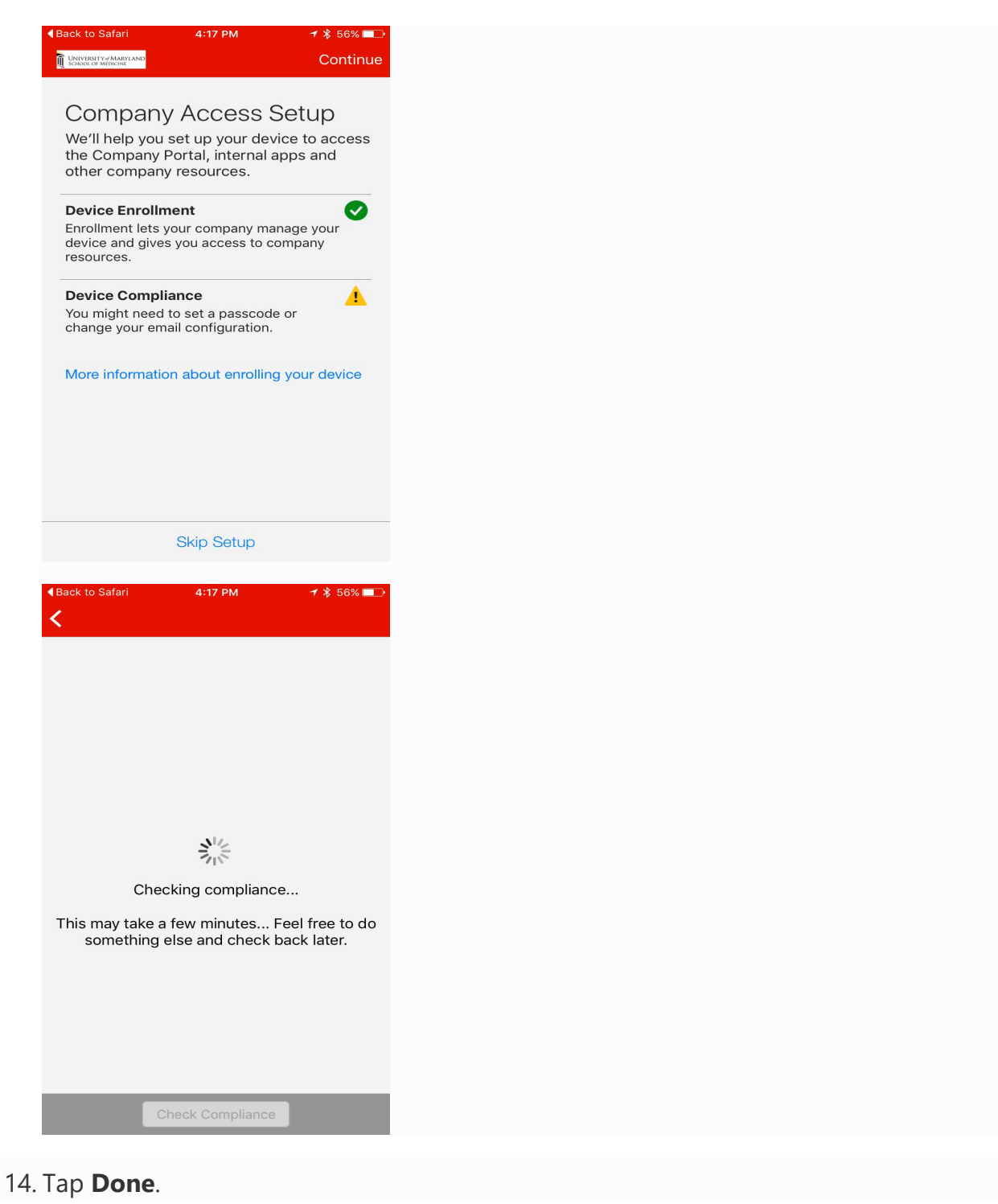

Your device is now enrolled in Intune, and you are taken back to the Company Portal app.

 Miscellaneous Information: Various work-related applications are available for download to your device in the Intune Company Portal app in the Apps section